## メール画面の見かた

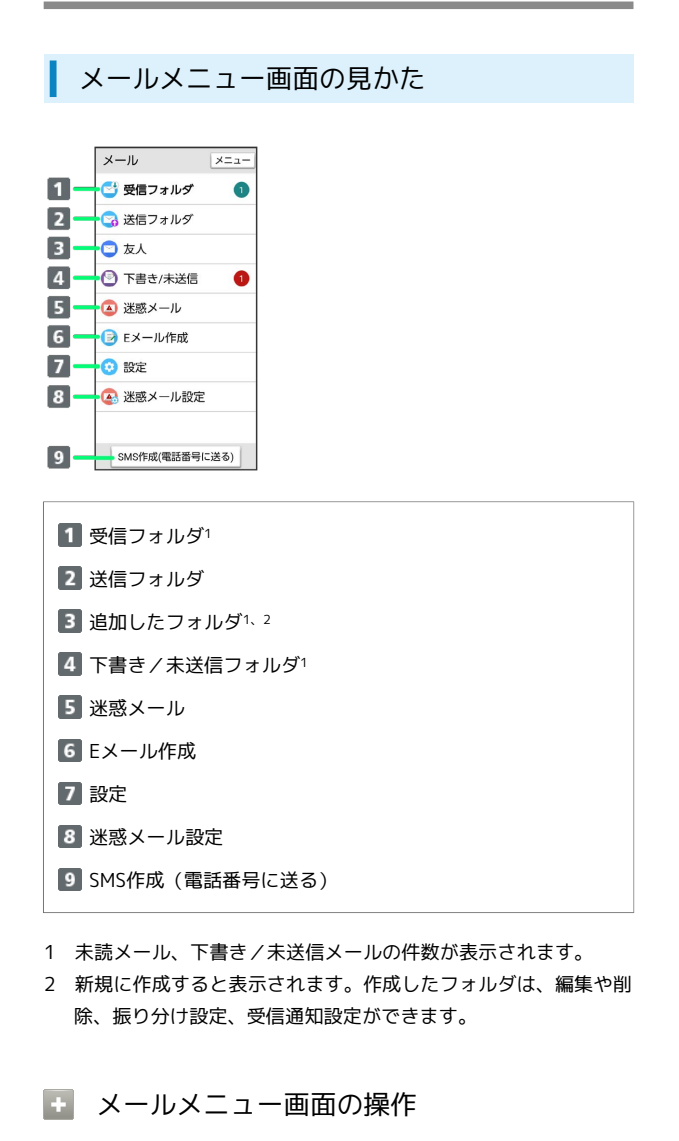

フォルダの設定を変更する

メールメニュー画面でフォルダをタップ ● メニュー ● 7ォルダ編集 → 設定を変更 → 保存

フォルダを削除する

メールメニュー画面で |メニュー ● フォルダ削除 ● 削除 するフォルダを選択( √ 表示) ● OK ● 削除 ・フォルダをタップするたびに、選択(√)/解除(□)が 切り替わります。

- ・フォルダ選択時に「すべて選択」/「すべて解除」と操作する と、すべてのフォルダを選択(√)/解除(□)できま す。
- ・フォルダ内のメールは削除されます。

メールをフォルダに振り分ける

メールメニュー画面で メニュー 今 再振り分け

## ■ メール一覧画面の見かた

受信メール一覧画面を例に説明しています。

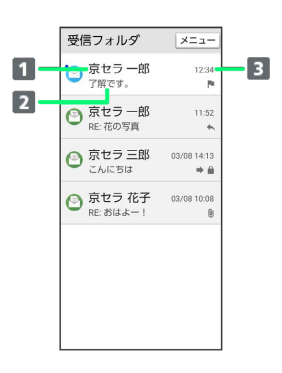

1 差出人/送信先

2 件名

3 送受信・保存日時など

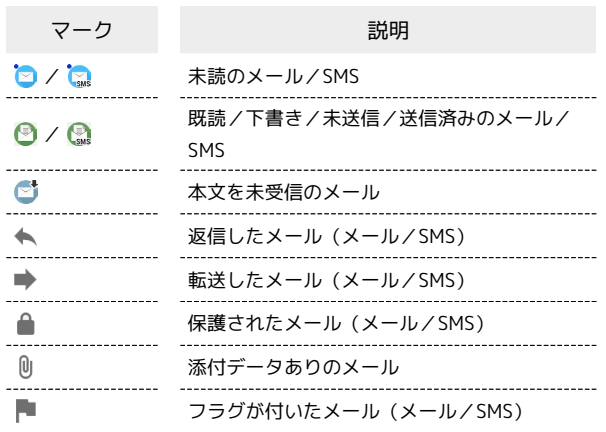

## ■■ メール一覧画面の操作

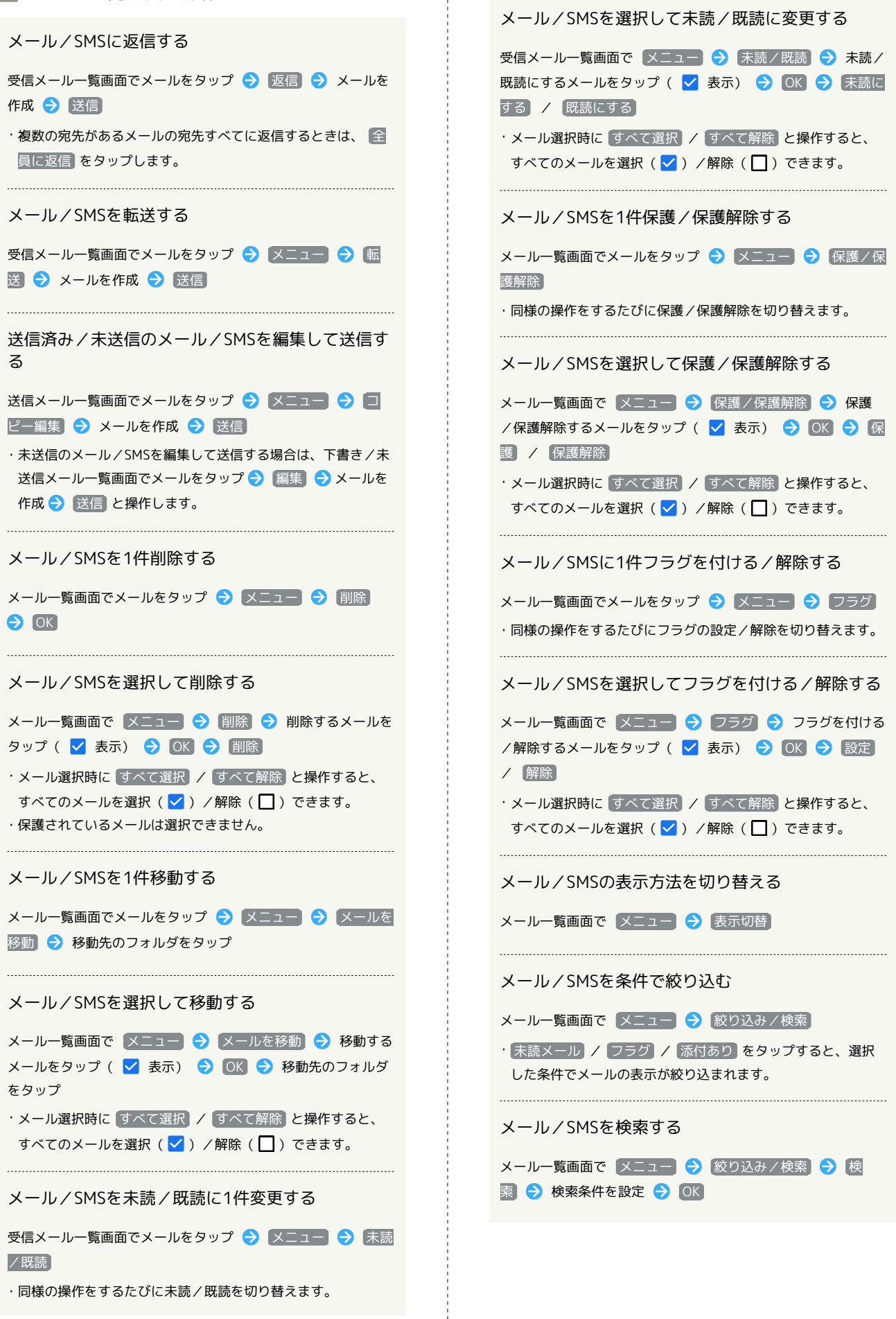

## ■ メール詳細画面の見かた メール/SMSにフラグを付ける/解除する 受信メール詳細画面を例に説明しています。 メール詳細画面でメールを選択 → メニュー → フラグ ・同様の操作をするたびにフラグの設定/解除を切り替えます。 受信フォルダ |メニュー  $\blacksquare$  $22.95$  BH  $1 -$ 聞じる 添付: XXXXXX.png  $\overline{2}$ -<br>京セラ 花子 メール/SMSを未読に変更する  $\overline{\mathbf{B}}$ 日付:2023/03/09 12:34 4 もちろんいいよー。どこに行く、そこに行く 受信メール詳細画面で メニュー → 未読/既読 П メールに添付されている画像を保存する メール詳細画面で メニュー → 画像保存 → 画像をタップ 返信 ( √ 表示) → OK ·画像を選択中に すべて選択 / すべて解除 と操作すると、 1 件名1 すべての画像を選択( $\blacktriangledown$ ) /解除( $\Box$ ) できます。 2 送信元/宛先 送受信日時 メール/SMSの本文をコピーする メールの内容 メール詳細画面で メニュー → 本文コピー → 本文をロン 5 添付画像1 グタッチ → コピー範囲を選択 → コピー ・ 戻る をタップするとメール詳細画面に戻ります。 1 SMSでは表示されません。 メール/SMSのアドレスを迷惑メールとして申告す ■ メール詳細画面の操作 る 受信メール詳細画面で → メニュー → 迷惑メール申告 メール/SMSを転送する 送信 受信メール詳細画面で メニュー → 転送 → メールを作 成 → 送信 メール/SMSを共有する メール詳細画面で メニュー → 共有 → アプリをタップ メール/SMSを編集して再送信する ● 画面の指示に従って操作 送信メール詳細画面で メニュー ● コピー編集 ● メール を作成 → 送信 受信メールの文字コードを変更する 受信メール詳細画面で メニュー ● 文字コード ● 文字 メール/SMSを再送信する コードをタップ送信メール詳細画面で | メニュー → 再送信 メール/SMSを削除する メール詳細画面で メニュー → 削除 → OK メール/SMSを移動する メール詳細画面で メニュー → メールを移動 → 移動先の フォルダをタップ メール/SMSを保護/保護解除する メール詳細画面で メニュー → 保護/保護解除 ・同様の操作をするたびに保護/保護解除を切り替えます。